# <span id="page-0-0"></span>Solde de la taxe d'apprentissage ISAPAYE 2024

# SOMMAIRE

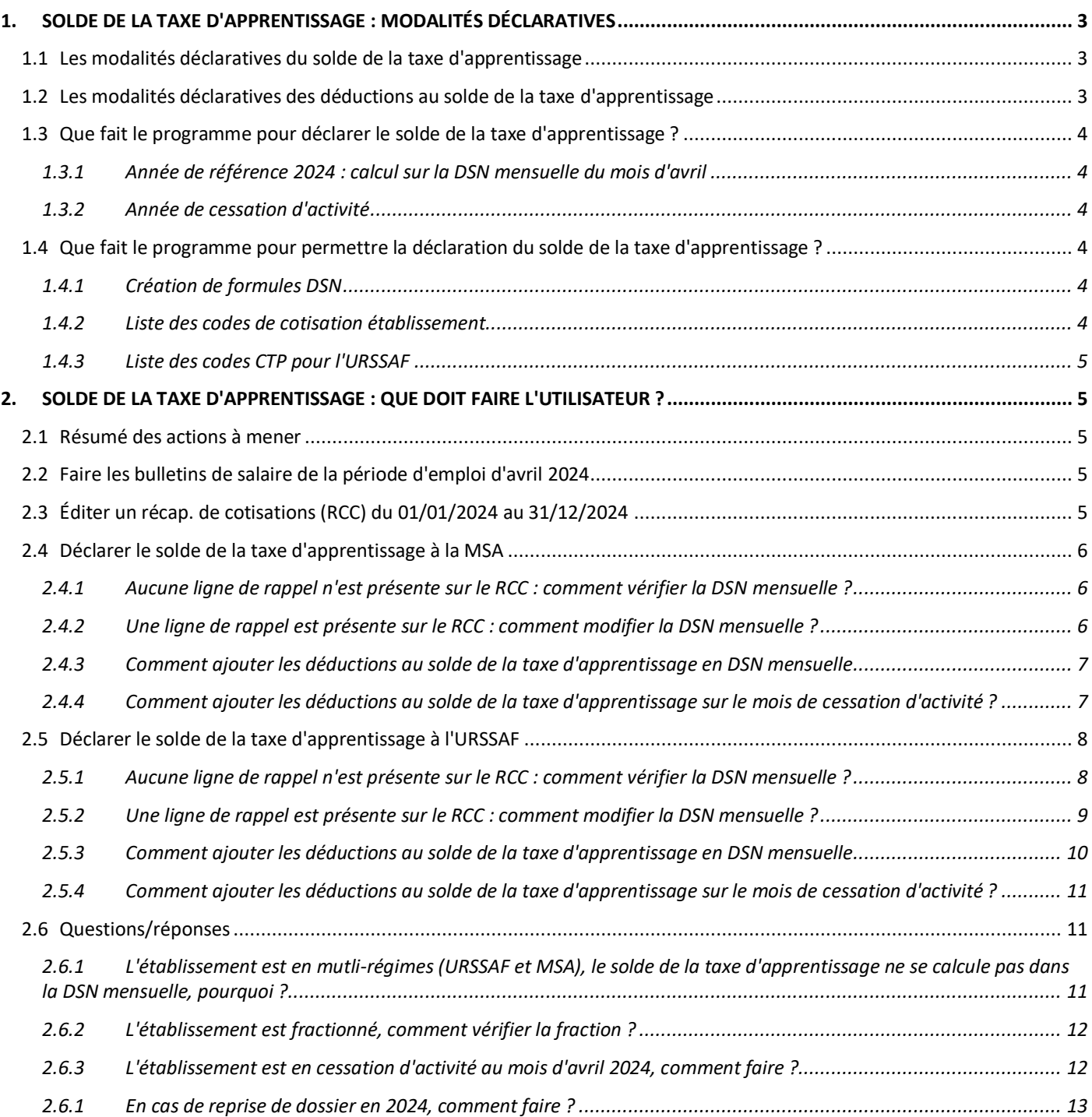

# <span id="page-2-0"></span>1. SOLDE DE LA TAXE D'APPRENTISSAGE : MODALITÉS DÉCLARATIVES

# <span id="page-2-1"></span>1.1 Les modalités déclaratives du solde de la taxe d'apprentissage

Le solde de la taxe d'apprentissage est déclaré annuellement sur la DSN d'avril 2024 (exigible le 5 ou 15 mai 2024), au titre de la masse salariale de l'année 2023.

Le solde de la taxe d'apprentissage est à déclarer sur chacun des établissements.

En cas de multi-régimes (URSSAF/MSA) il est déclaré sur le régime agricole (MSA) uniquement.

Il est soumis aux mêmes règles d'assujettissement, d'assiette et d'exonération que la taxe d'apprentissage.

En cas de cessation d'activité courant 2024, le solde de la taxe d'apprentissage pour l'exercice 2024 sera calculé automatiquement par le programme sur le mois de cessation.

- ✓ Pour la MSA le montant du solde de la taxe d'apprentissage est déclaré :
	- En rubrique **076** (ou **076A** en cas de cessation) **– Solde de la taxe d'apprentissage versé en numéraire**
- ✓ Pour l'URSSAF le solde de la taxe d'apprentissage est déclaré :
	- En rubrique **076** (ou **076A** en cas de cessation) **– Solde de la taxe d'apprentissage versé en numéraire**
	- En CTP **995 - TA - SOLDE VERSEMENT LIBERATOIRE** dans le bloc **S21.G00.23 :** masse salariale 2023 \* 0.09%

[https://www.urssaf.fr/portail/files/live/sites/urssaf/files/documents/CFPTA-Guide\\_Declarant.pdf](https://www.urssaf.fr/portail/files/live/sites/urssaf/files/documents/CFPTA-Guide_Declarant.pdf)

Fiche consigne DSN 2537 : [https://net-entreprises.custhelp.com/app/answers/detail\\_dsn/a\\_id/2537](https://net-entreprises.custhelp.com/app/answers/detail_dsn/a_id/2537)

# <span id="page-2-2"></span>1.2 Les modalités déclaratives des déductions au solde de la taxe d'apprentissage

- ✓ Les déductions au solde de la taxe d'apprentissage sont déclarées annuellement sur la DSN d'avril 2024 (exigible le 5 ou 15 mai 2024), au titre de la masse salariale de l'année 2023.
- $\checkmark$  Les déductions possibles sont :
	- La déduction correspondant aux subventions versées en nature aux CFA
	- La déduction de la créance "alternant" réservée aux entreprises de plus de 250 salariés
- ✓ Pour la MSA les déductions sont déclarées :
	- En rubrique **077** (ou **077A** en cas de cessation) **– Réduction du solde de la taxe d'apprentissage lié à des subventions aux CFA**
	- En rubrique **078** (ou **078A** en cas de cessation) **– Réduction du solde de la taxe d'apprentissage lié à des créances alternants**
- ✓ Pour l'URSSAF les déductions sont déclarées :
	- Pour La déduction correspondant aux subventions versées en nature aux CFA :
		- o En rubrique **077 – Réduction du solde de la taxe d'apprentissage lié à des subventions aux CFA**
		- o En CTP **996 - TA - DEDUCTION AU SOLDE CFA**
	- Pour la déduction de la créance "alternant" réservée aux entreprises de plus de 250 salariés :
		- o En rubrique **078 – Réduction du solde de la taxe d'apprentissage lié à des créances alternants**
			- o En CTP **997- TA - DEDUCTION SOLDE CREANCE ALTERN**

# <span id="page-3-0"></span>1.3 Que fait le programme pour déclarer le solde de la taxe d'apprentissage ?

# <span id="page-3-1"></span>**1.3.1 Année de référence 2023 : calcul sur la DSN mensuelle du mois d'avril**

## **Si l'établissement est mono régime URSSAF ou MSA :**

- le programme calcule en automatique la cotisation établissement **076** et le CTP **995** (Le CTP 995 pour l'URSSAF uniquement)
- la période de référence est du **01/01/2023** au **31/12/2023**
- pour cette période sont retenus tous des bulletins de salaire de l'établissement courant.

### **Si l'établissement est multi-régimes URSSAF ET MSA :**

- le programme calcule en automatique la cotisation établissement **076** uniquement sur la DSN du régime agricole (MSA)
- la période de référence est du **01/01/2023** au **31/12/2023**
- pour cette période sont retenus tous des bulletins de salaire de l'établissement courant, tous régimes confondus (URSSAF et MSA).

## **Si l'établissement est fractionné :**

- le programme calcule en automatique la cotisation établissement **076** et le CTP **995** (Le CTP 995 pour l'URSSAF uniquement) et **uniquement sur la fraction 1/x**
- la période de référence est du **01/01/2023** au **31/12/2023**
- pour cette période sont retenus tous des bulletins de salaire de l'établissement courant, toutes fractions confondues.

# <span id="page-3-2"></span>**1.3.2 Année de cessation d'activité**

## **Si l'établissement est en cessation d'activité courant 2024, calcul sur le mois d'avril :**

- le programme calcule en automatique la cotisation établissement **076** et le CTP **995** (Le CTP 995 pour l'URSSAF uniquement) **pour l'année de référence** du **01/01/2023** au **31/12/2023** en fonction des cas cités ci-dessus.
- pour cette période sont retenus tous des bulletins de salaire de l'établissement courant, tous régimes confondus et toutes fractions confondues.

#### **Le mois de cessation d'activité (entre janvier et décembre de l'année 2024) :**

- le programme calcule en automatique la cotisation établissement **076A** et le CTP **995** (Le CTP 995 pour l'URSSAF uniquement)
- la période de référence est du **01/01/2024** au **31/12/2024**
- pour cette période sont retenus tous des bulletins de salaire de l'établissement courant (tous régimes, toutes fractions confondus) en fonction des modalités appliquées pour l'année de référence.

# <span id="page-3-3"></span>1.4 Que fait le programme pour permettre la déclaration du solde de la taxe d'apprentissage ?

# <span id="page-3-4"></span>**1.4.1 Création de formules DSN**

En **Paramètres/Déclarations/Paramétrage/DSN** sur l'onglet **Cotisations générales** création des formules suivantes :

- **DU\_MENS\_TA\_SOLDE** : Solde Taxe d'Apprentissage Assiette année de référence
- **DU\_MENS\_TA\_SOLDE\_TX** : Solde Taxe d'Apprentissage Taux année de référence
- **DU\_MENS\_TA\_SOLDE2** : Solde Taxe d'Apprentissage Assiette année de cessation
- **DU\_MENS\_TA\_SOLDE2\_TX** : Solde Taxe d'Apprentissage Taux année de cessation

#### <span id="page-3-5"></span>**1.4.2 Liste des codes de cotisation établissement**

- **076**-Solde de la taxe d'apprentissage versé en numéraire
- **077**-Réduction du solde de la taxe d'apprentissage liée à des subventions aux CFA
- **078-Réduction du solde de la taxe d'apprentissage liée à des créances alternants**
- **076A-Solde de la taxe d'apprentissage Cessation**
- **077A**-Réduction du solde de la taxe d'apprentissage liée à des subventions aux CFA Cessation
- **078A**-Réduction du solde de la taxe d'apprentissage liée à des créances alternants Cessation

# <span id="page-4-0"></span>**1.4.3 Liste des codes CTP pour l'URSSAF**

- **995 TA SOLDE VERSEMENT LIBERATOIRE**
- **996 TA DEDUCTION AU SOLDE CFA**
- **997 TA DEDUCTION SOLDE CREANCE ALTERN**

# <span id="page-4-1"></span>2. SOLDE DE LA TAXE D'APPRENTISSAGE : QUE DOIT FAIRE L'UTILISATEUR ?

# <span id="page-4-2"></span>2.1 Résumé des actions à mener

Faire les bulletins de salaire de la période d'emploi d'avril 2024

Éditer un RCC du 01/01/2023 au 31/12/2023 pour vérification\*

Vérifier/modifier la DSN mensuelle

Aiouter au besoin les déductions au solde de la taxe d'apprentissage en DSN mensuelle

\*Si l'entreprise est en cessation d'activité en 2024, éditer un 2ème RCC sur le période de 01/01/2024 au 31/12/2024.

Les rappels de cotisations sur la taxe d'apprentissage courant 2024 ne sont pas pris en compte dans le calcul automatique fait par le programme.

# <span id="page-4-3"></span>2.2 Faire les bulletins de salaire de la période d'emploi d'avril 2024

**Aucune particularité**. Établir les bulletins de salaire du mois courant.

Aucune information sur la déclaration du solde de la taxe apprentissage n'apparait sur le bulletin.

# <span id="page-4-4"></span>2.3 Éditer un récap. de cotisations (RCC) du 01/01/2023 au 31/12/2023

Le RCC va permet de vérifier si des rappels de cotisation sur la taxe d'apprentissage ont été faits sur l'année 2024.

ÉTAPE 1 :Aller en **Éditions/Autres éditions**

ÉTAPE 2 :Recherche dans la liste **RCC.ISA**

ÉTAPE 3 : Saisir lé période du **01/01/2023** au **31/12/2023**

ÉTAPE 4 :Choisir en "Regroupement 1" "**Organisme collecteur**"

ÉTAPE 5 : Cliquer sur **+i** pour choisir uniquement l'URSSAF ou la MSA

ÉTAPE 6 : Faire un aperçu ou imprimer le document

ÉTAPE 7 :Rechercher dans le document la ligne **TAXE\_APP01.ISA**

Exemple :

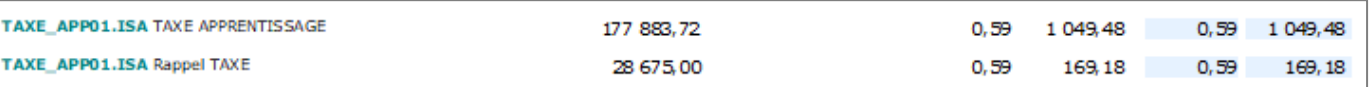

**Si une ligne de rappel sur la taxe d'apprentissage est présente, l'assiette du rappel devra être ajoutée au montant d'assiette déjà présent dans la DSN mensuelle. Dans ce cas suivre les étapes du [2.4.2](#page-5-2) pour la MSA ou [2.5.2](#page-8-0) pour l'URSSAF.**

# <span id="page-5-0"></span>2.4 Déclarer le solde de la taxe d'apprentissage à la MSA

#### <span id="page-5-1"></span>**2.4.1 Aucune ligne de rappel n'est présente sur le RCC : comment vérifier la DSN mensuelle ?**

Exemple : une seule ligne de **TAXE\_APP01.ISA** est présente sur le RCC

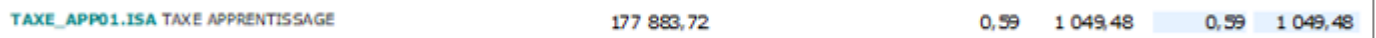

Le montant déclaré sur le code **076** en DSN sera :

177 883.72 \* 0.09%= 160.09 arrondis à **160** €

Après avoir établi les bulletins de salaire de la période d'avril 2024, calculer la DSN mensuelle.

ÉTAPE 1 : aller en **Déclarations/DSN/Mensuelle/Mensuelle**

ÉTAPE 2 : cliquer sur "Accéder aux déclarations"

ÉTAPE 3 : cliquer sur "Calculer/Recalculer"

ÉTAPE 4 : cliquer sur "Voir/Modifier"

ÉTAPE 5 : se positionner sur le bordereau MSA

ÉTAPE 6 : aller sur l'onglet **Cotisations établissements**

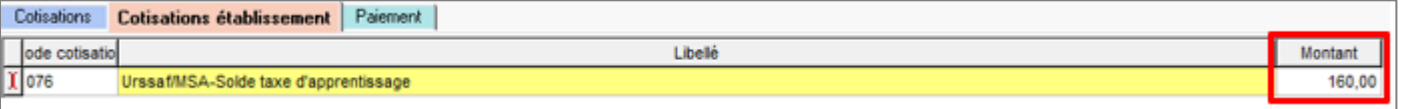

Le montant du code de cotisation **076** correspond au montant d'assiette présent sur le RCC x **0.09**% et arrondi à l'euro supérieur ou inférieur.

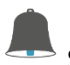

Si des déductions doivent être déclarées suivre le point [2.4.3.](#page-6-0)

#### <span id="page-5-2"></span>**2.4.2 Une ligne de rappel est présente sur le RCC : comment modifier la DSN mensuelle ?**

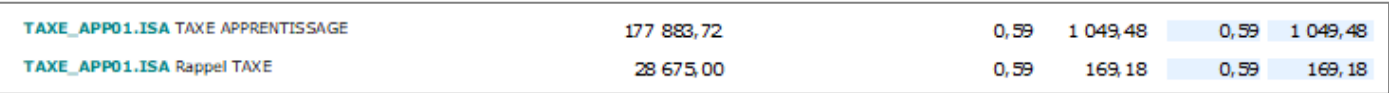

Après avoir établi les bulletins de salaire de la période d'avril 2024, calculer la DSN mensuelle.

ÉTAPE 1 : aller en **Déclarations/DSN/Mensuelle/Mensuelle**

ÉTAPE 2 : cliquer sur "Accéder aux déclarations"

ÉTAPE 3 : cliquer sur "Calculer/Recalculer"

ÉTAPE 4 : cliquer sur "Voir/Modifier"

ÉTAPE 5 : se positionner sur le bordereau MSA

ÉTAPE 6 : Se rendre sur l'onglet **Cotisations établissements**

ÉTAPE 7 :Modifier le montant du code de cotisation **076** et enregistrer

Pour l'exemple le calcul est le suivant :

ÉTAPE 1 : 177 883,72 + 28 675 = 206 558,72 \* 0.09% = **186€**

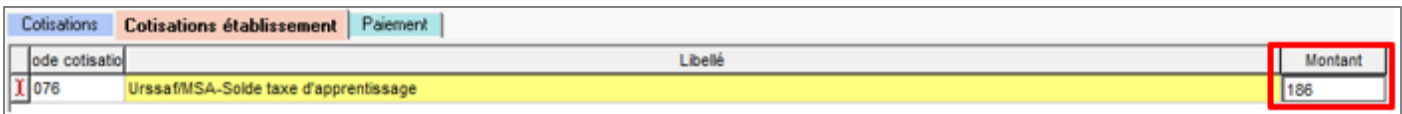

**Le recalcul de la DSN mensuelle supprime les modifications apportées.**

Si des déductions doivent être déclarées suivre le point [2.4.3.](#page-6-0)

#### <span id="page-6-0"></span>**2.4.3 Comment ajouter les déductions au solde de la taxe d'apprentissage en DSN mensuelle**

ÉTAPE 1 : aller en **Déclarations/DSN/Mensuelle/Mensuelle**

ÉTAPE 2 : cliquer sur "Accéder aux déclarations"

ÉTAPE 3 : cliquer sur "Calculer/Recalculer"

ÉTAPE 4 : cliquer sur "Voir/Modifier"

ÉTAPE 5 : se positionner sur le bordereau MSA

ÉTAPE 6 : aller sur l'onglet **Cotisations établissements**

ÉTAPE 7 : ajouter le(s) code(s) suivant(s) avec le montant en négatif :

o **077** pour une réduction pour subvention

o **078** pour une réduction pour créance alternante

Exemple :

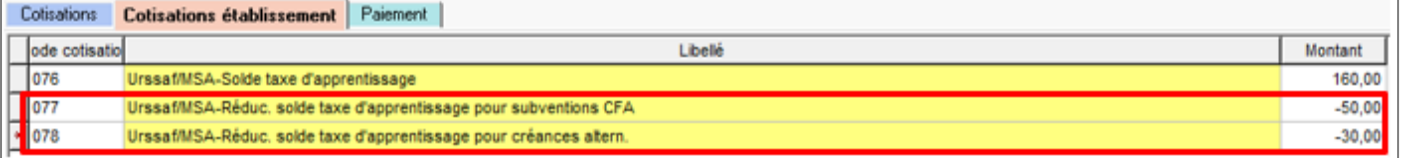

Le montant sera déduit du paiement du bordereau en cours.

Le recalcul de la DSN mensuelle supprime les modifications apportées.

# <span id="page-6-1"></span>**2.4.4 Comment ajouter les déductions au solde de la taxe d'apprentissage sur le mois de cessation d'activité ?**

ÉTAPE 1 : aller en **Déclarations/DSN/Mensuelle/Mensuelle**

ÉTAPE 2 : cliquer sur "Accéder aux déclarations"

ÉTAPE 3 : cliquer sur "Calculer/Recalculer"

ÉTAPE 4 : cliquer sur "Voir/Modifier"

ÉTAPE 5 : se positionner sur le bordereau MSA

ÉTAPE 6 : aller sur l'onglet **Cotisations établissements**

ÉTAPE 7 : ajouter le(s) code(s) suivant(s) avec le montant en négatif :

- o **077A** pour une réduction pour subvention
- o **078A** pour une réduction pour créance alternante

Exemple :

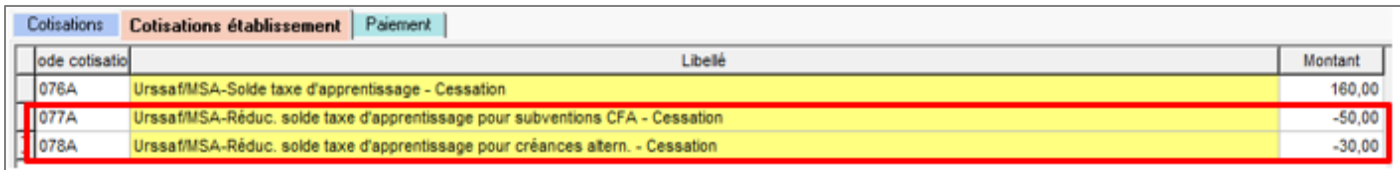

#### Le montant sera déduit du paiement du bordereau en cours.

Le recalcul de la DSN mensuelle supprime les modifications apportées.

# <span id="page-7-0"></span>2.5 Déclarer le solde de la taxe d'apprentissage à l'URSSAF

#### <span id="page-7-1"></span>**2.5.1 Aucune ligne de rappel n'est présente sur le RCC : comment vérifier la DSN mensuelle ?**

Exemple : une seule ligne de **TAXE\_APP01.ISA** est présente sur le RCC

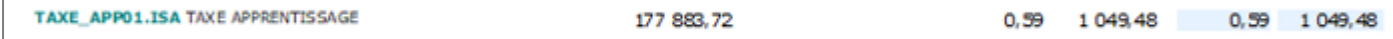

Le montant déclaré sur le code **076** en DSN sera :

- 177 883.72 \* 0.09%= 160.09 arrondis à **160** €
- $\Rightarrow$  Le CTP 995 sera déclaré avec une assiette à 177884 et un qualifiant 920

Après avoir établi les bulletins de salaire de la période d'avril 2024, calculer la DSN mensuelle.

ÉTAPE 1 : aller en **Déclarations/DSN/Mensuelle/Mensuelle**

ÉTAPE 2 : cliquer sur "Accéder aux déclarations"

ÉTAPE 3 : cliquer sur "Calculer/Recalculer"

ÉTAPE 4 : cliquer sur "Voir/Modifier"

ÉTAPE 5 : aller sur l'onglet **Cotisations**

L'assiette du code CTP **995** correspond au RCC précédemment édité

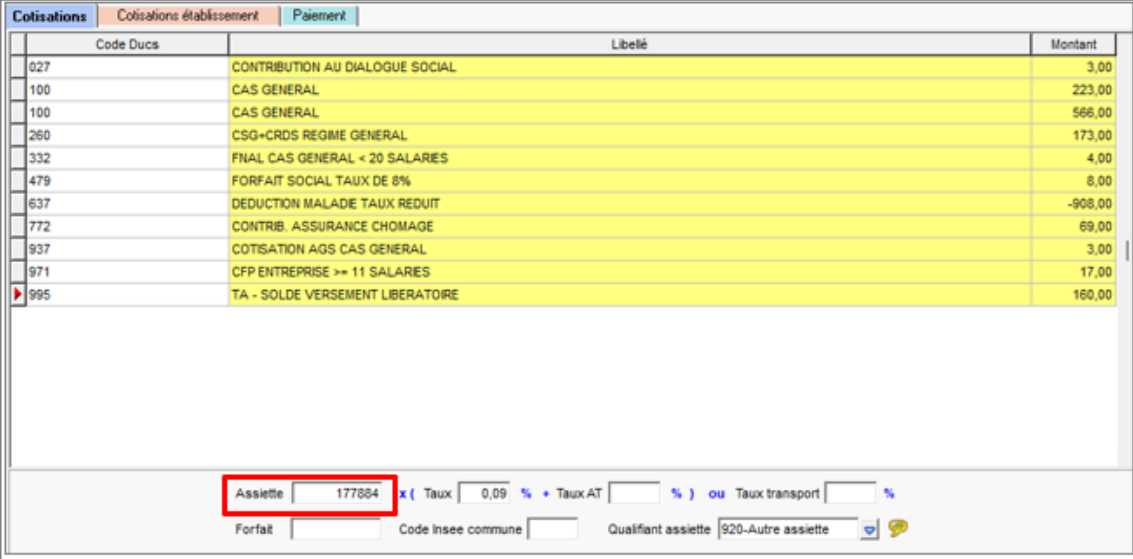

ÉTAPE 6 : aller sur l'onglet **Cotisations établissements**

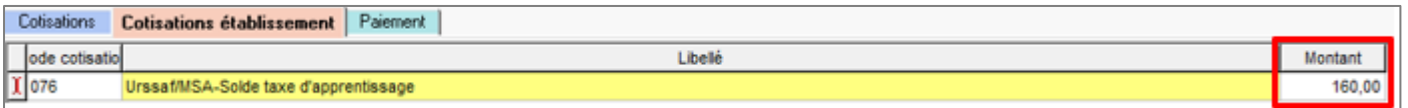

Le montant du code de cotisation **076** correspond au montant d'assiette présent sur le RCC x **0.09**% et arrondi à l'euro supérieur ou inférieur.

Si des déductions doivent être déclarées suivre le point [2.5.3.](#page-9-0)

## <span id="page-8-0"></span>**2.5.2 Une ligne de rappel est présente sur le RCC : comment modifier la DSN mensuelle ?**

Si sur le RCC une ligne de rappel est présente, il est nécessaire de reporter le cumul des assiettes dans le bordereau

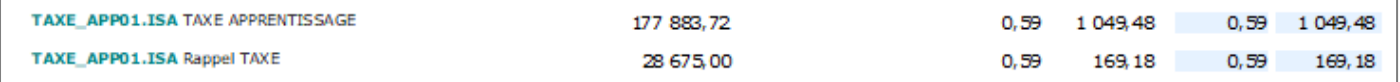

Après avoir établi les bulletins de salaire de la période d'avril 2024, calculer la DSN mensuelle.

ÉTAPE 1 : aller en **Déclarations/DSN/Mensuelle/Mensuelle**

ÉTAPE 2 : cliquer sur "Accéder aux déclarations"

ÉTAPE 3 : cliquer sur "Calculer/Recalculer"

ÉTAPE 4 : cliquer sur "Voir/Modifier"

ÉTAPE 5 : se positionner sur le bordereau URSSAF

ÉTAPE 6 : Sur l'onglet **Cotisations**, modifier l'assiette du code CTP **995**

- ✓ Exemple :
- le code CTP **995** reprend l'assiette de la ligne **TAXE\_APP01.ISA** uniquement
- Il est nécessaire d'additionner la ligne de rappel et modifier le montant d'assiette présent

ÉTAPE 2 : 177 883,72 + 28 675 = **206 558,72** 

L'assiette est arrondie au montant supérieur ou inférieur, dans l'exemple saisir **206 559**

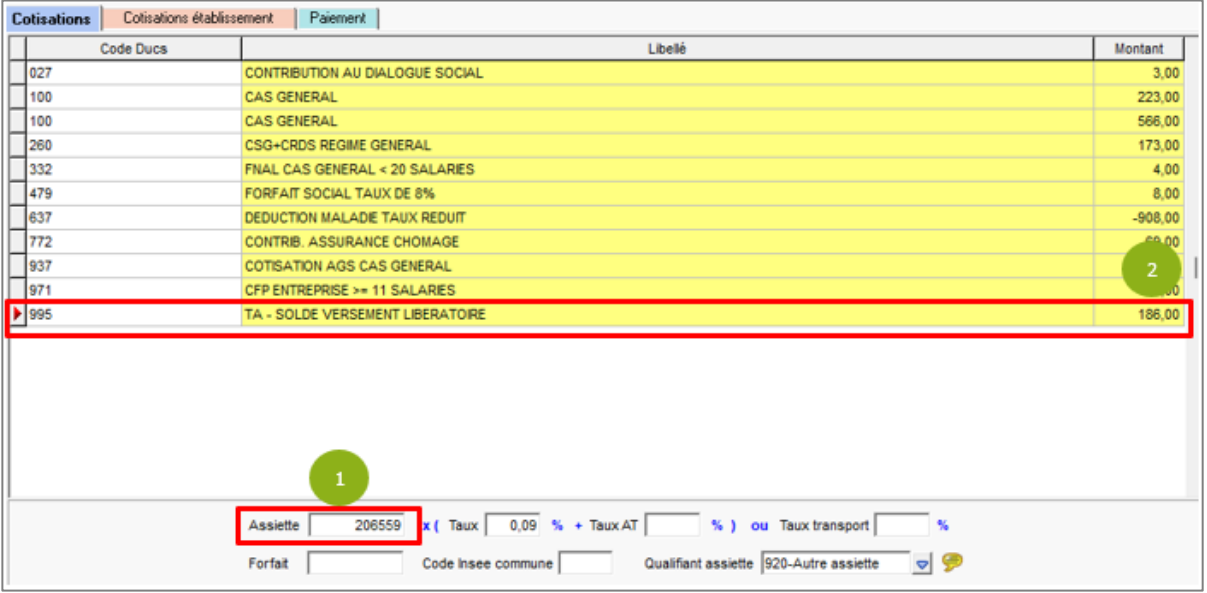

ÉTAPE 1 : Saisir les assiettes cumulées et enregistrer avec la disquette

ÉTAPE 2 :Noter le montant de cotisation du CTP **995** (186€ dans l'exemple)

ÉTAPE 3 : Se rendre sur l'onglet **Cotisations établissements**

ÉTAPE 4 :Modifier le montant du code de cotisation **076** et enregistrer

<span id="page-9-0"></span>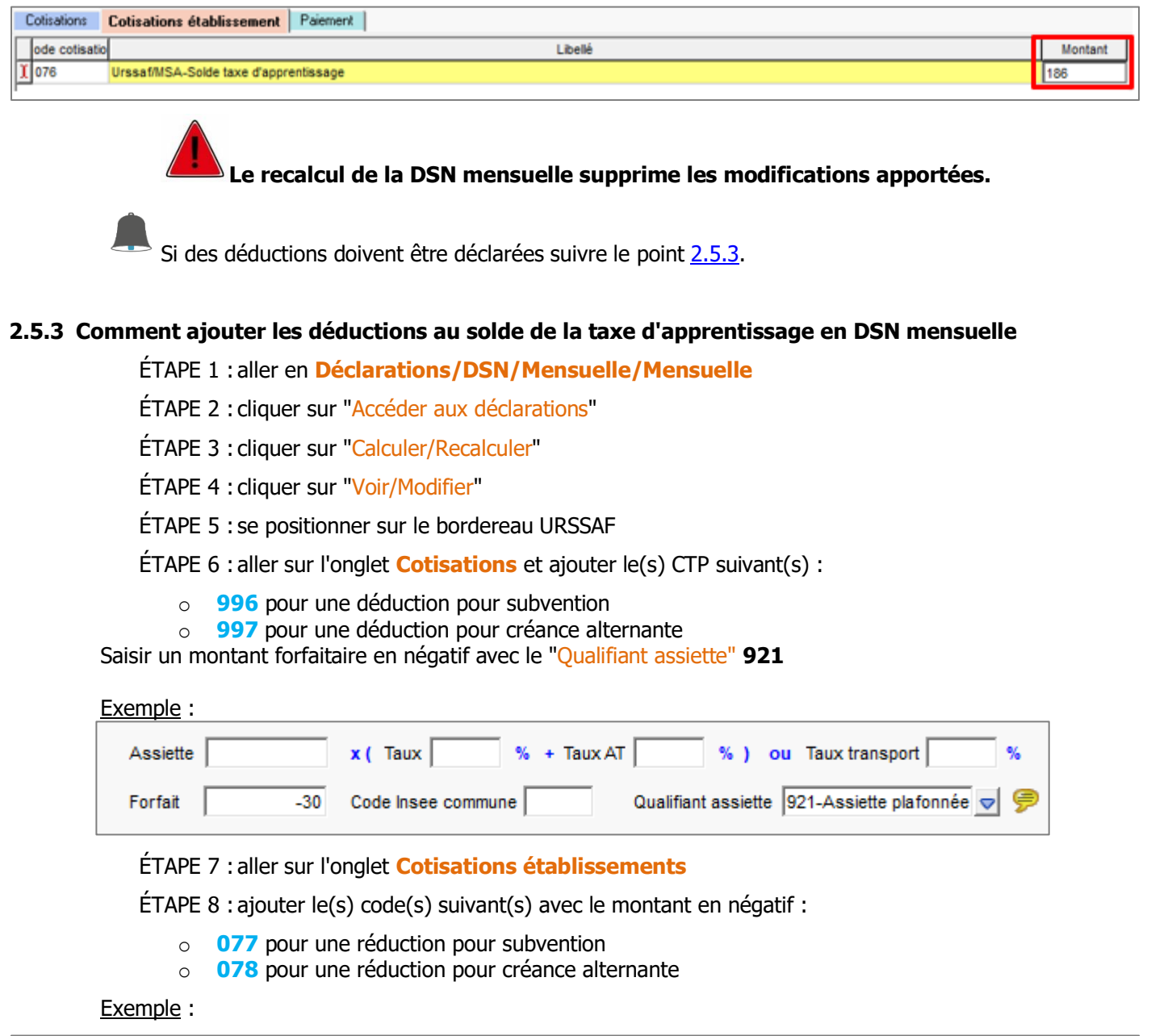

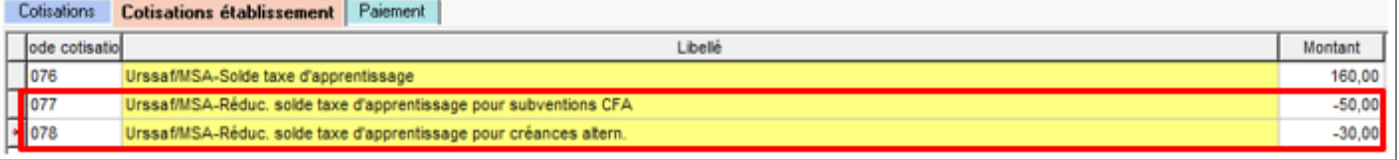

Le recalcul de la DSN mensuelle supprime les modifications apportées.

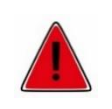

Le CTP **996** doit obligatoirement être déclaré avec le code de cotisation établissement **077** Le CTP **997** doit obligatoirement être déclaré avec le code de cotisation établissement **078**

# <span id="page-10-0"></span>**2.5.4 Comment ajouter les déductions au solde de la taxe d'apprentissage sur le mois de cessation d'activité ?**

## ÉTAPE 1 : aller en **Déclarations/DSN/Mensuelle/Mensuelle**

ÉTAPE 2 : cliquer sur "Accéder aux déclarations"

ÉTAPE 3 : cliquer sur "Calculer/Recalculer"

ÉTAPE 4 : cliquer sur "Voir/Modifier"

ÉTAPE 5 : se positionner sur le bordereau URSSAF

ÉTAPE 6 : aller sur l'onglet **Cotisations** et ajouter le(s) CTP suivant(s) :

- o **996** pour une déduction pour subvention
- o **997** pour une déduction pour créance alternante

Saisir un montant forfaitaire en négatif avec le "Qualifiant assiette" **921**

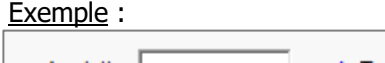

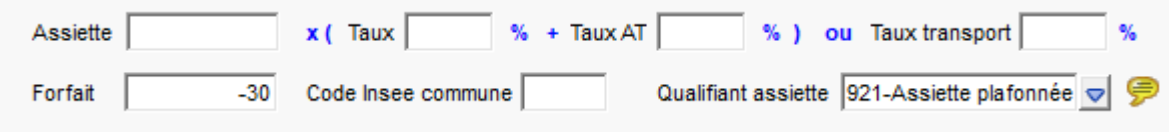

ÉTAPE 7 : aller sur l'onglet **Cotisations établissements**

ÉTAPE 8 : ajouter le(s) code(s) suivant(s) avec le montant en négatif :

- o **077A** pour une réduction pour subvention
- o **078A** pour une réduction pour créance alternante

Exemple :

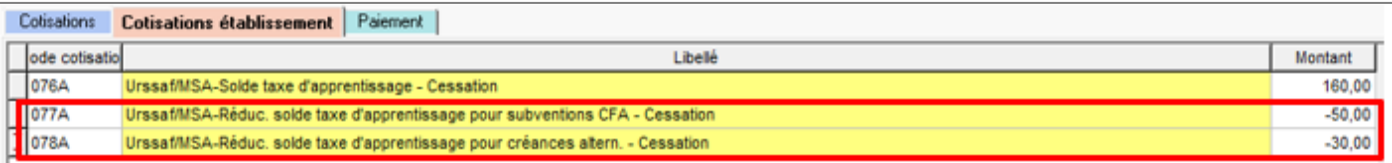

Le recalcul de la DSN mensuelle supprime les modifications apportées.

Le CTP **996** doit obligatoirement être déclaré avec le code de cotisation établissement **077A** Le CTP **997** doit obligatoirement être déclaré avec le code de cotisation établissement **078A**

# <span id="page-10-1"></span>2.6 Questions/réponses

#### <span id="page-10-2"></span>**2.6.1 L'établissement est en mutli-régimes (URSSAF et MSA), le solde de la taxe d'apprentissage ne se calcule pas dans la DSN mensuelle, pourquoi ?**

En cas de multi-régimes (URSSAF et MSA) le solde de la taxe d'apprentissage sera déclaré sur la DSN du régime agricole (MSA).

Aller en **Salaires/Dossier** sur l'onglet **DSN,** cocher la case "Entreprise multi-régimes"

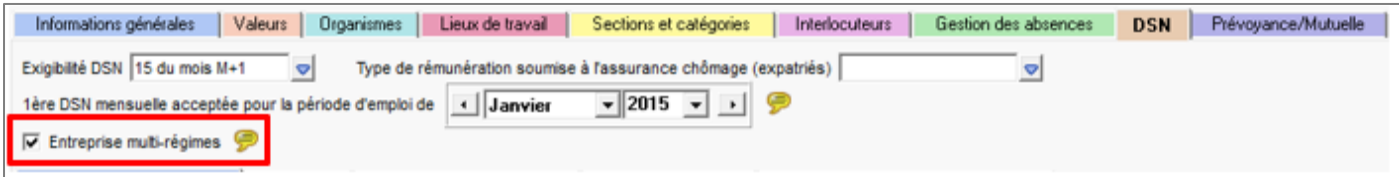

#### <span id="page-11-0"></span>**2.6.2 L'établissement est fractionné, comment vérifier la fraction ?**

ÉTAPE 1 :Aller en **Déclarations/Options nécessaires/Informations dossier**

ÉTAPE 2 : Se positionner sur l'établissement souhaité

ÉTAPE 3 :Vérifier la fraction sur l'onglet **Commun**

Exemple :

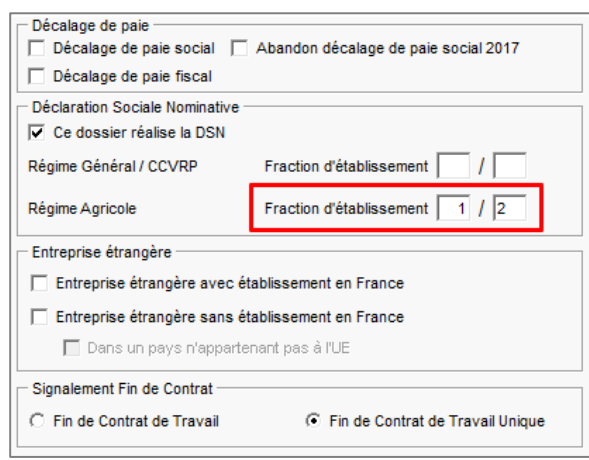

Le solde de la taxe d'apprentissage sera calculé uniquement sur les établissements en fraction 1/x.

#### <span id="page-11-1"></span>**2.6.3 L'établissement est en cessation d'activité au mois d'avril 2024, comment faire ?**

#### **Pour un établissement à la MSA**

Le programme va calculer le solde de l'année de référence (2024) sur le code **076** et le solde de l'année de cessation (2024) sur le code **076A.**

Si besoin il est possible d'ajouter les déductions pour l'année de cessation sur les codes **077A** et **078A**.

#### **Pour un établissement à l'URSSAF**

Le programme va calculer le solde de l'année de référence (2024) sur le code **076** et le solde de l'année de cessation (2024) sur le code **076A.**

Pour l'URSSAF il est nécessaire de déclarer le CTP **995**, le programme va donc calculer le CTP **995** 2 fois. Une fois pour l'année de référence et une fois pour l'année de cessation**.**

Il est nécessaire de modifier la DSN mensuelle. Un message d'alerte a été mis en place :

Organisme 1URS\_227, bordereau du 01/01/2024 au 31/01/2024, CTP 995, 996, 997 : Les doublons ne sont pas autorisés (ex : cessation d'activité). Corrigez le bordereau en regroupant les CTP pour n'avoir qu'un seul 995, 996, 997 en modification de la DSN mensuelle.

ÉTAPE 1 : aller en **Déclarations/DSN/Mensuelle/Mensuelle**

ÉTAPE 2 : cliquer sur "Accéder aux déclarations"

ÉTAPE 3 : cliquer sur "Voir/Modifier"

ÉTAPE 4 : se positionner sur le bordereau URSSAF

ÉTAPE 5 : aller sur l'onglet **Cotisations** et cumuler les assiettes des CTP 995 sur une seule ligne Exemple :

Le premier CTP **995** a une assiette de **177884**

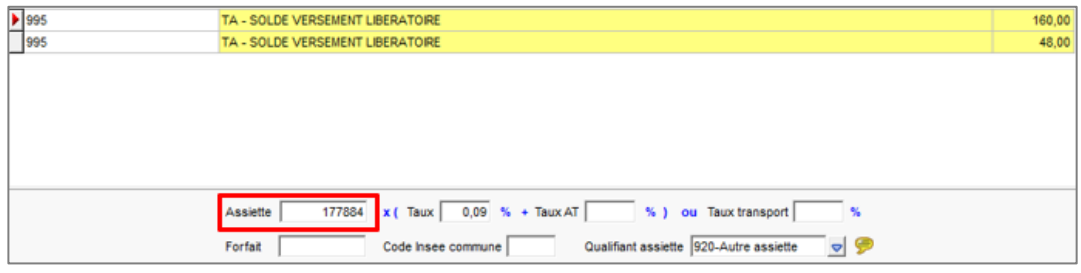

Le second CTP **995** a une assiette de **53000**

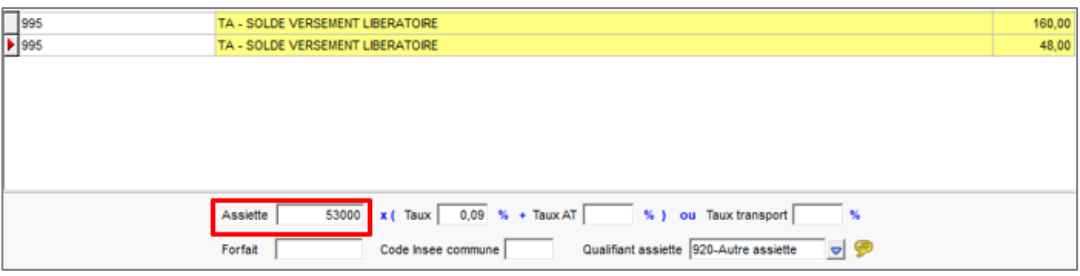

ÉTAPE 1 :Additionner les deux assiettes et modifier le premier CTP **995**

▪ 177884 + 53000 = **230884**

ÉTAPE 2 :Modifier l'assiette du premier CTP **995**

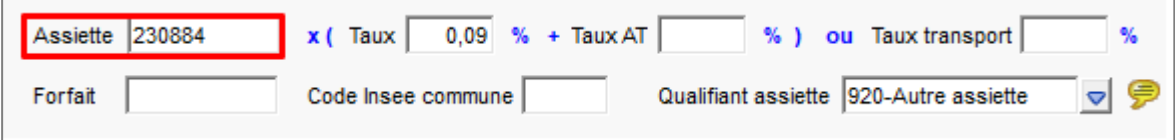

ÉTAPE 3 : Supprimer le second CTP **995** avec le clic droit "**Supprimer une ligne de cotisation**"

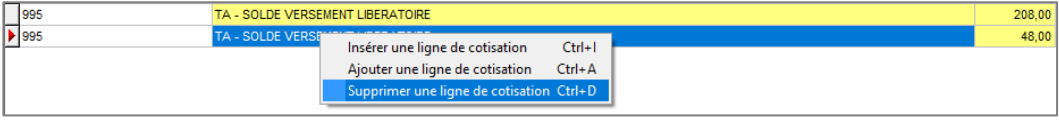

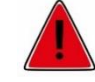

**Le recalcul de la DSN mensuelle supprime les modifications apportées.**

#### <span id="page-12-0"></span>**2.6.1 En cas de reprise de dossier en 2024, comment faire ?**

Si les bulletins de salaire de la période de référence du **01/01/2023** au **31/12/2023** n'ont pas été faits sur le progiciel, il est possible d'ajouter manuellement les informations nécessaires à la déclaration du solde de la taxe d'apprentissage.

ÉTAPE 1 : aller en **Déclarations/DSN/Mensuelle/Mensuelle**

ÉTAPE 2 : cliquer sur "Accéder aux déclarations"

ÉTAPE 3 : cliquer sur "Calculer/Recalculer"

ÉTAPE 4 : cliquer sur "Voir/Modifier"

ÉTAPE 5 : se positionner sur le bordereau MSA ou URSSAF

ÉTAPE 6 : aller sur l'onglet **Cotisations établissements**

ÉTAPE 7 : ajouter le code suivant avec le montant :

o **076** Urssaf/MSA – Solde taxe d'apprentissage

Exemple :

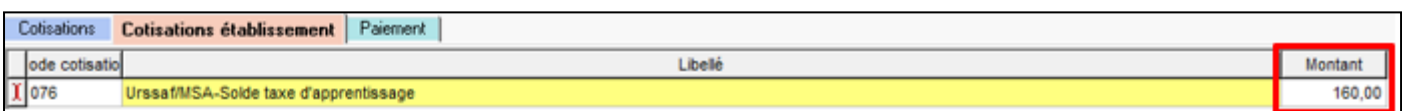

Pour un dossier à l'URSSAF :

ÉTAPE 8 :Aller en onglet **Cotisations** et ajouter le CTP **995** avec l'assiette, le taux et le qualifiant assiette **920**

Exemple :

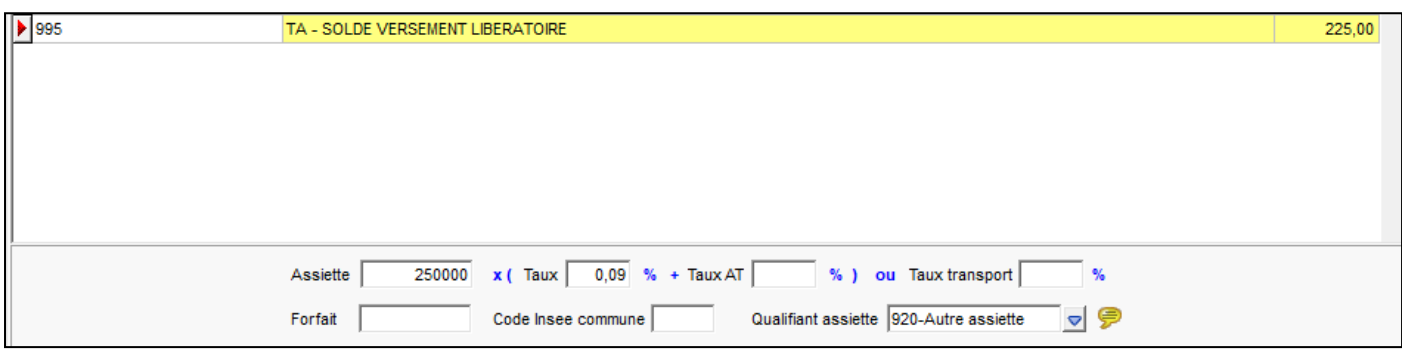

Le recalcul de la DSN mensuelle supprime les modifications apportées.

Cette documentation correspond à la version 15.10. Entre deux versions, des mises à jour du logiciel peuvent être opérées sans modification de la documentation. Elles sont présentées dans la documentation des nouveautés de la version sur votre espace client.